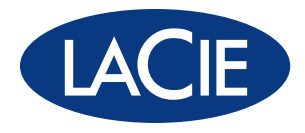

# little big disk **QUADRA**

Professional Mobile Hard Disk

USB 2.0 | FireWire 800 FireWire 400 | eSATA

用户手册 ユーザー マニュアル manual de instrucciones guída utente handbuch gebruikershandleiding manuel utilisateur user manual 용자 설명서

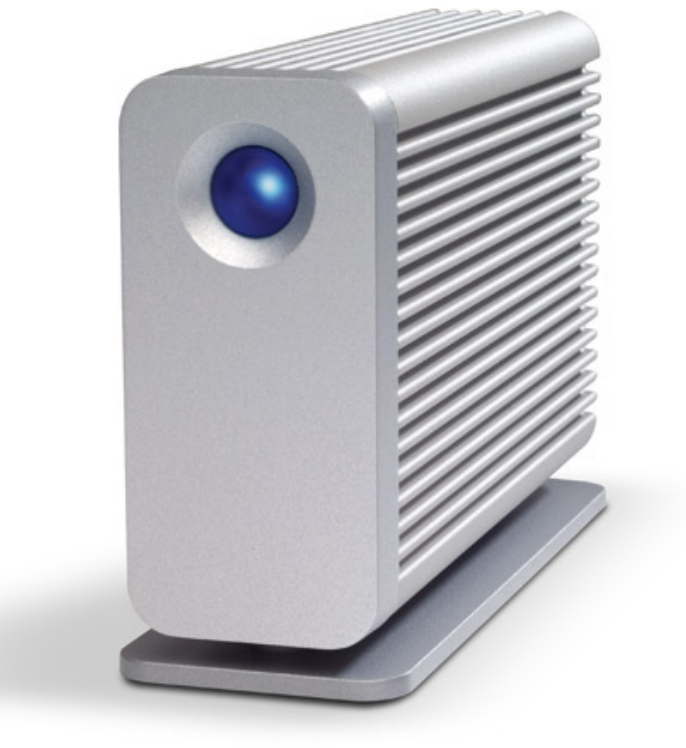

Design by Neil Poulton

# Table des matières

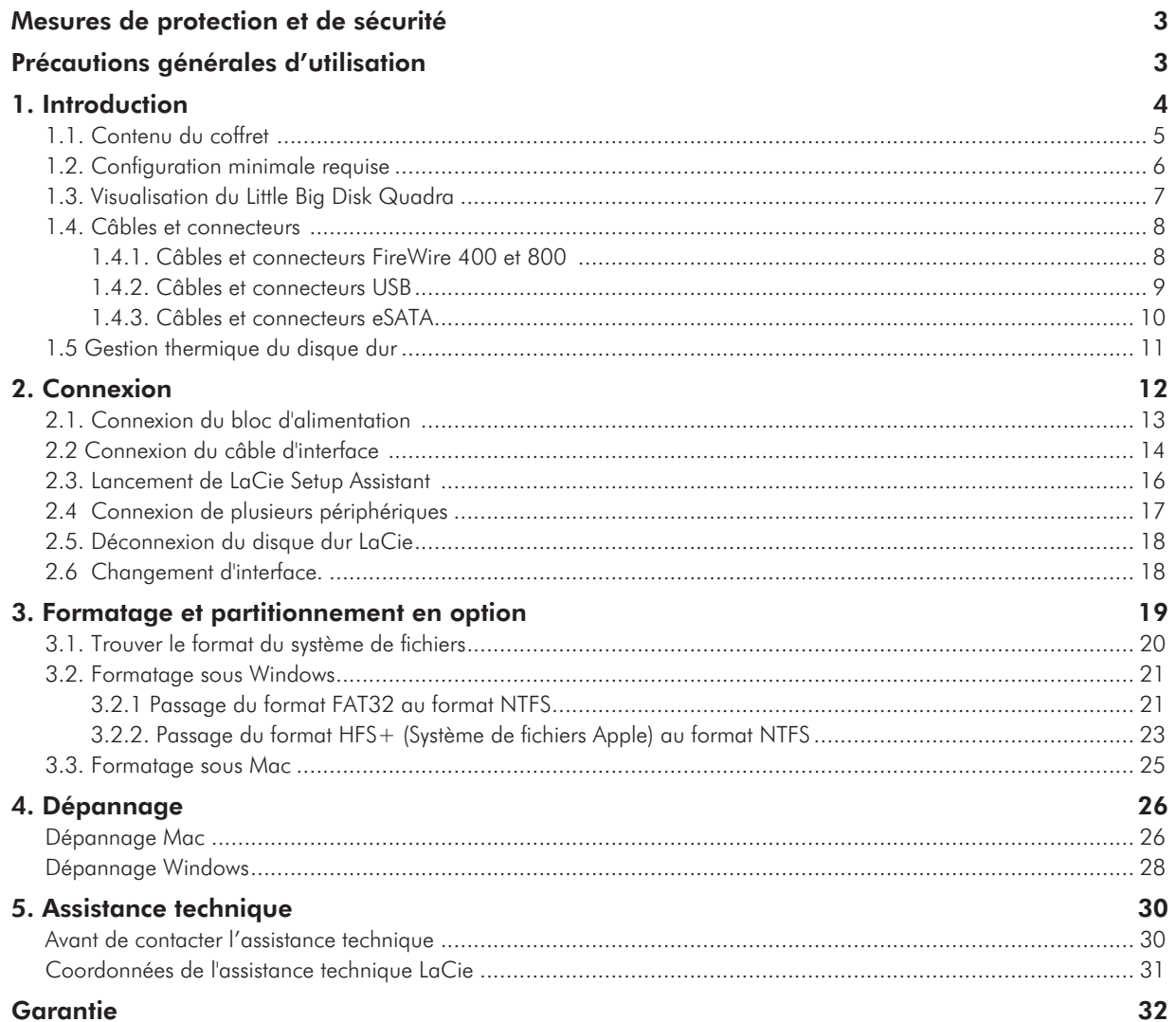

#### **Copyrights**

Copyright © 2007 LaCie. Tous droits réservés. Toute reproduction, transmission ou stockage même partiel de ce manuel, sous quelque forme ou moyen que ce soit, électronique, mécanique, par photocopie, enregistrement ou autre, est formellement interdit sans l'accord préalable de LaCie.

#### Marques déposées

Apple, Mac et Macintosh sont des marques déposées d'Apple Computer, Inc. Microsoft, Windows 98, Windows 98 SE, Windows 2000, Windows Millennium Edition, Windows XP et Windows Vista sont des marques déposées de Microsoft Corporation. Les autres marques citées dans ce manuel sont la propriété de leurs détenteurs respectifs.

#### **Modifications**

Les informations et spécifications figurant dans ce manuel sont données à titre indicatif et peuvent être modifiées sans préavis. Ce document a été élaboré avec le plus grand soin dans le but de vous fournir des informations fiables. Toutefois, LaCie ne peut être tenue pour responsable de toute erreur ou omission ou de l'usage dont il est fait du présent document et de son contenu. LaCie se réserve le droit de modifier ou de revoir l'apparence ou le manuel du produit sans aucune restriction et sans obligation d'en avertir les utilisateurs.

#### Avis de conformité aux normes de l'industrie du Canada

Cet appareil numérique de classe A est conforme à la réglementation concernant les équipements générateurs d'interférences.

#### Réglementation CC

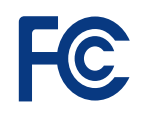

Testé pour conformité aux normes FCC en vue d'un usage domestique ou professionnel LaCie Little Big Disk Quadra

Cet appareil est conforme aux dispositions de la section 15 de la réglementation FCC. Son fonctionnement est soumis aux conditions suivantes :

- 1. L'appareil ne doit pas provoquer d'interférences préjudiciables.
- 2. L'appareil doit accepter toute interférence reçue, même celles qui sont susceptibles d'entraîner un fonctionnement indésirable.

REMARQUE : cet appareil a été testé et déclaré conforme aux limites des appareils numériques de classe B, conformément à la section 15 de la réglementation FCC. Ces restrictions sont destinées à assurer une protection raisonnable contre les interférences indésirables lorsque l'appareil est utilisé dans un environnement résidentiel. Ce matériel génère, utilise et peut émettre un rayonnement de fréquence radio. En outre, en cas d'installation ou d'utilisation non conforme aux instructions, il risque de provoquer des interférences indésirables avec les communications radio. Cependant, rien ne garantit qu'aucune interférence ne se produira dans certaines installations particulières. Si cet équipement provoque des interférences indésirables avec les réceptions radio et TV (ce que vous pouvez déterminer en allumant et en éteignant l'appareil), nous vous conseillons vivement d'y remédier en prenant l'une des mesures suivantes :

- ◆ Réorientez ou déplacez l'antenne de réception.
- Augmentez la distance séparant l'appa-✦ reil du récepteur.
- Raccordez l'appareil à une prise de ✦ courant située sur un circuit différent de celui du récepteur.
- ◆ Contactez votre revendeur ou un tech-

nicien qualifié en réparation radio/télévision.

Toute modification de ce produit non autorisée par LaCie risque d'aller à l'encontre des règlements du FCC et d'Industry Canada et de vous interdire d'utiliser le produit.

Déclaration du fabricant concernant la certification CE

Nous, la société LaCie, déclarons solennellement que ce produit est conforme aux normes européennes ci-dessous : Classe B EN60950, EN55022, EN55024

Et en particulier aux directives suivantes : Directive sur les basses tensions 73/23/ CEE ; Directive sur la compatibilité électromagnétique 89/336/CEE

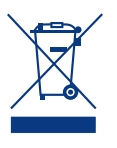

La présence de ce symbole sur le produit ou sur son emballage indique que vous devez vous en débarrasser sans le mélanger aux ordures ménagères. Vous

êtes en effet responsable de la mise au rebut de vos appareils usagés et êtes tenu de les placer dans un centre de traitement agréé pour le recyclage des déchets de matériel électrique et électronique. Le traitement et le recyclage séparés de vos appareils usagés aident à préserver les ressources naturelles et à protéger l'environnement et la santé des être humains. Pour plus d'informations sur les centres de traitement dans lesquels déposer vos appareils usagés, veuillez contacter votre mairie, votre service de traitement des déchets ménagers ou le magasin où vous avez acheté le produit.

**ATTENTION :** un cordon d'alimentation blindé est requis pour respecter les limites d'émission FCC et pour empêcher toute interférence avec la réception de signaux par les appareils de radio et de télévision situés à proximité. Il est impératif de n'utiliser que le cordon d'alimentation fourni.

# <span id="page-3-0"></span>Mesures de protection et de sécurité

- ◆ Seules des personnes qualifiées sont autorisées à effectuer la maintenance de cet appareil.
- Lisez attentivement le présent manuel ✦ d'utilisation et suivez la procédure indiquée lors de l'installation de l'appareil.
- ◆ N'ouvrez jamais votre LaCie Little Big Disk Quadra et n'essayez pas de le démonter ou de le modifier. N'y introduisez jamais un quelconque outil métallique afin d'éviter tout risque de choc

électrique, d'incendie, de court-circuit ou de rayonnement dangereux. Le La-Cie Little Big Disk Quadra ne contient aucun élément interne réparable par l'utilisateur. S'il présente des signes de dysfonctionnement, faites-le examiner par un représentant de l'assistance technique LaCie.

◆ N'exposez jamais l'appareil à la pluie et évitez de l'utiliser à proximité de l'eau ou dans un environnement mouillé ou humide. N'y posez jamais de récipient

contenant un liquide quelconque qui risquerait de se répandre dans les parties internes. Vous limiterez ainsi les risques de choc électrique, de court-circuit, d'incendie et de blessures.

◆ Puissance requise :  $100-240$  V $\sim$ , 1,5 A, 60-50 Hz (la tension d'alimentation ne doit pas fluctuer de plus de  $\pm$  10 % par rapport à la surtension transitoire nominale conformément à la catégorie de surtension II).

# Précautions générales d'utilisation

- ◆ N'exposez pas le LaCie Little Big Disk Quadra à des températures inférieures à 5 °C ou supérieures à 35 °C, à une humidité de fonctionnement inférieure à 5 % ou supérieure à 80 % sans condensation ou encore à une humidité de stockage inférieure à 10 % ou supérieure à 90 % sans condensation. Vous risqueriez d'endommager le LaCie Little Big Disk Quadra ou de détériorer son boîtier. Évitez de placer votre LaCie Little Big Disk Quadra à proximité d'une source de chaleur ou de l'exposer au rayonnement solaire (même à travers une vitre). Mais un environnement trop froid ou humide peut également détériorer le LaCie Little Big Disk Quadra.
- Débranchez toujours le système LaCie Little Big Disk Quadra de la prise élec- ✦

trique en cas d'orage ou lorsque vous ne comptez pas l'utiliser pendant une période prolongée. Dans le cas contraire, vous risquez d'augmenter les risques de choc électrique, de court-circuit ou d'incendie.

- Utilisez exclusivement le câble d'alimen-✦ tation secteur livré avec le périphérique.
- ◆ N'utilisez pas votre LaCie Little Big Disk Quadra à proximité d'autres appareils électriques tels que des récepteurs de télévision ou des postes de radio. Vous risqueriez de provoquer des interférences susceptibles de nuire au bon fonctionnement des autres appareils.
- ◆ N'installez pas votre LaCie Little Big Disk Quadra près d'une source d'inter-

férences magnétiques, telle qu'un écran d'ordinateur, un récepteur de télévision ou un haut-parleur. Les interférences magnétiques peuvent affecter le fonctionnement et la stabilité du système LaCie Little Big Disk Quadra. Ne placez pas d'objets lourds sur le système LaCie Little Big Disk Quadra ou n'exercez pas une pression trop forte sur le boîtier.

Veillez à ne jamais exercer de pression ✦ trop forte sur le LaCie Little Big Disk Quadra. En cas de problème, consultez la section Dépannage de ce manuel.

**ATTENTION :** le non-respect des précautions indiquées ci-dessus peut entraîner l'annulation de la garantie du LaCie Hard Disk.

**Important :** Toute perte, détérioration ou destruction éventuelle de données consécutive à l'utilisation d'un disque LaCie est de l'entière responsabilité de l'utilisateur. La responsabilité de LaCie être ne saurait être engagée en cas de problèmes de récupération ou de restauration des données. Pour éviter toute perte de données, LaCie recommande vivement de conserver **DEUX** copies de vos données ; l'une sur votre disque dur externe par exemple et l'autre sur votre disque interne ou sur un second disque externe ou sur un autre support de stockage amovible. LaCie propose une gamme complète de lecteurs et graveurs de CD/DVD. Pour plus d'informations sur les options de sauvegarde, visitez notre site Web.

**Important :** 1 Go = 1 milliard d'octets. 1 To = 1 million de millions d'octets. Après formatage, la capacité réellement disponible varie en fonction de l'environnement d'exploitation (elle est généralement inférieure de 5 à 10 %).

# <span id="page-4-0"></span>1. Introduction

Nous vous remercions de l'achat du LaCie Little Big Disk Quadra. Ce disque dur équipé d'une quadruple interface allie compatibilité et vitesse inégalée, commodité et vaste capacité de stockage pour faciliter la gestion de vos données. Ce disque dur externe LaCie est multiplateforme ce qui le rend compatible avec les systèmes d'exploitation Windows et Mac ; il peut se connecter via les interfaces FireWire 800, FireWire 800/400, Hi-Speed USB 2.0 ou eSATA ; vous pouvez également personnaliser le formatage et les partitions de votre disque LaCie en fonction de vos besoins personnels.

Le disque LaCie Little Big Disk Quadra est l'outil de stockage idéal pour un grand nombre d'applications, notamment dans les environnements haut de gamme impliquant une forte densité de transferts :

- création de contenus numériques ✦
- échange de données dans un cadre professionnel ✦
- ◆ vidéo partout où vous allez

#### Fonctionnalités du Little Big Disk Quadra

- USB 2.0, FireWire 400, FireWire 800 et eSATA ✦
- ← Bande passante pouvant atteindre 3 Gbits/s via eSA-TA
- Caméras vidéo numériques, connectées en guirlande au lecteur ✦
- Se connecte à quasiment n'importe quel PC ou Mac ✦
- ◆ Sauvegarde des données du disque dur interne de votre ordinateur
- Stockage et échange de données entre plusieurs ordinateurs ✦

# Liens rapides

#### Cliquez pour atteindre une section :

- [Connexion](#page-12-1) ✦
- Connexion de plusieurs périphériques ✦
- Dépannage ✦

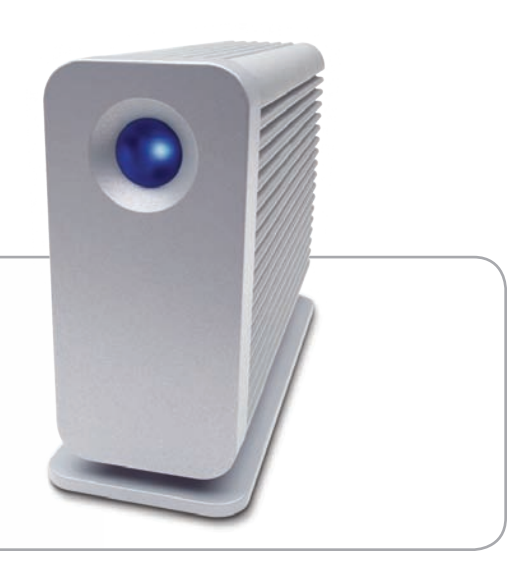

# <span id="page-5-0"></span>1.1. Contenu du coffret

Votre emballage contient le Little Big Disk Quadra relié à son socle et une boîte d'accessoires avec les pièces 2-7, listées cidessous :

- LaCie Little Big Disk Quadra  $^{\circ}$
- Câble FireWire800  $\circled{2}$
- Câble FireWire 800 à 400 (9-6 broches) ➂
- Câble USB  $\circled{4}$
- Câble eSATA  $\circledS$
- Alimentation externe ➅
- Guide d'installation rapide  $^{\circledR}$

**Remarque :** les utilitaires logiciels et le manuel d'utilisation figurent déjà sur le disque.

**IMPORTANT :** conservez votre emballage. Si vous devez un jour retourner le disque pour le faire réparer ou réviser, vous aurez besoin de son emballage d'origine.

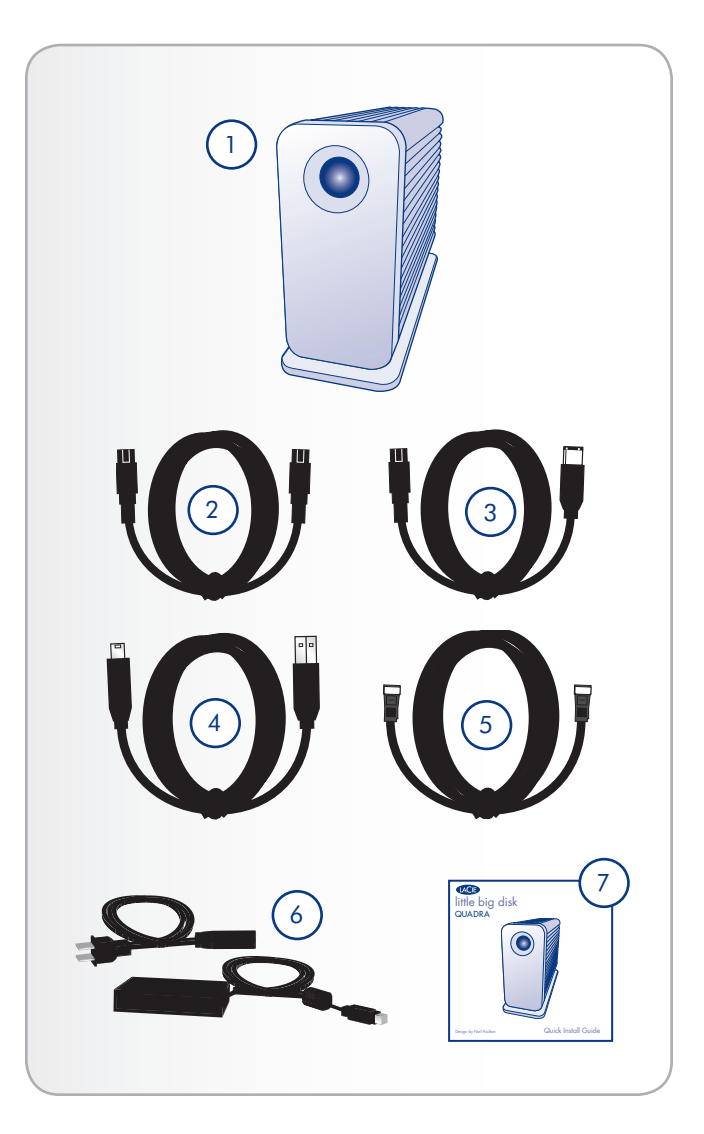

# <span id="page-6-0"></span>1.2. Configuration minimale requise

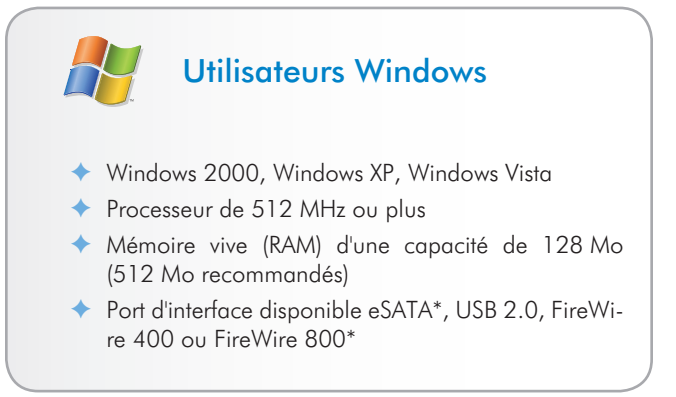

\* La plupart des ordinateurs n'étant pas équipés par défaut de ports FireWire 800 ou eSATA, vous devrez peut-être acheter une carte PCI, PCI-X ou PCI-Express afin de connecter le Little Big Disk Quadra via ces interfaces.

LaCie propose une vaste sélection de cartes eSATA et FireWire 800. Visitez le site www.lacie.com/accessories.

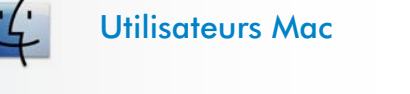

- ◆ Mac OS 10.2.8 ou version ultérieure (Mac OS x 10.3 pour eSATA)
- ◆ G4 ou version ultérieure, Intel Core Duo ou Intel Core 2 Duo
- ◆ Mémoire vive (RAM) d'une capacité de 128 Mo (512 Mo recommandés)
- Port d'interface disponible eSATA\*, USB 2.0, FireWi-✦ re 400 ou FireWire 800\*

# <span id="page-7-0"></span>1.3. Visualisation du Little Big Disk Quadra

### Vue arrière

- Prise d'alimentation électrique ➀
- Port eSATA  $^{\circledR}$
- Ports FireWire800 ➂
- Port Hi-Speed USB 2.0 ➃
- Logement de verrouillage (permet de connecter un système ➄ antivol comme le verrou de sécurité Kensington\*, pour une sécurité maximale)

\* Kensington © 2007 Kensington Computer Products Group

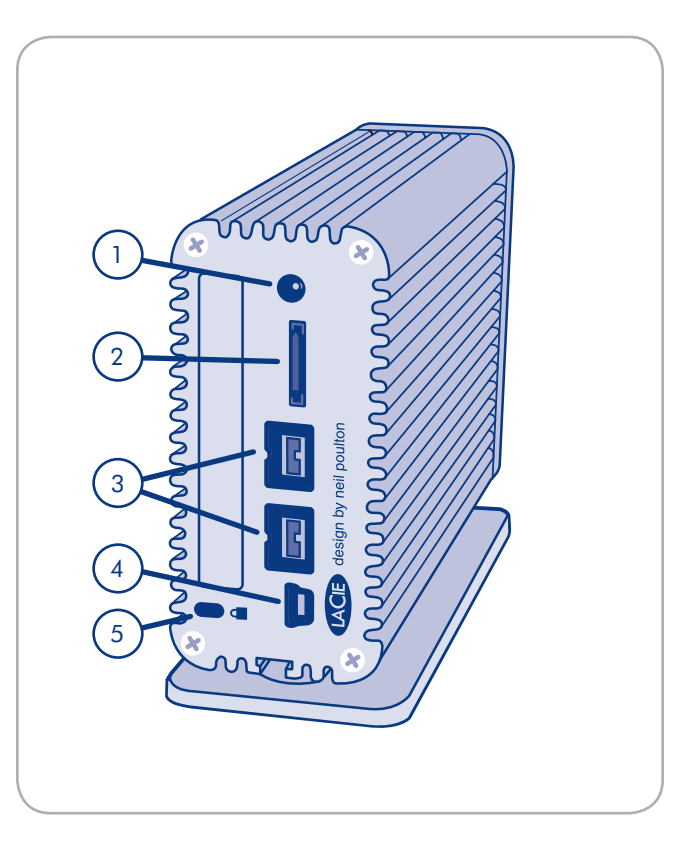

# <span id="page-8-0"></span>1.4. Câbles et connecteurs

### 1.4.1. Câbles et connecteurs FireWire 400 et 800

La norme FireWire, également appelée IEEE 1394, est une interface série extrêmement rapide qui permet de connecter des périphériques à un ordinateur ou de les raccorder entre eux ; la norme FireWire 800 est l'implémentation de la nouvelle norme IEEE 1394b.

L'interface FireWire 800 offre une bande passante supérieure et une distance étendue entre les périphériques. L'interface FireWire 800 est idéale pour les applications utilisant une quantité importante de bande passante, telles que les applications audio, vidéo et graphiques.

#### Câbles FireWire

Le disque dur LaCie est livré avec un câble FireWire 800 et un câble FireWire 800/400. Utilisez uniquement le câble FireWire 800/400 si votre ordinateur ne dispose que de ports FireWire 400.

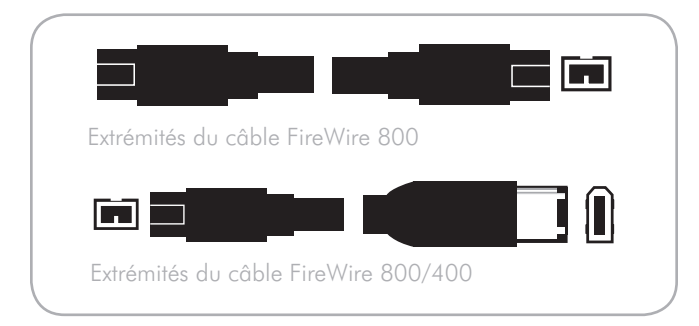

#### Avantages des interfaces FireWire

- ◆ Connexion à chaud : les périphériques peuvent être branchés et débranchés sans qu'il soit nécessaire d'arrêter le système.
- Livraison asynchrone des données : pas de perte de tra-✦ mes – FireWire permet une transmission des données en temps réel.
- Souplesse d'utilisation : possibilité de connecter jusqu'à ✦ 63 périphériques à un même bus.
- l'interface FireWire 800 limite les temps d'arbitrage et ✦ la distorsion des signaux et augmente la vitesse de traitement.
- Rétro-compatibilité : les câbles d'interface permettent aux périphériques FireWire 400 de fonctionner via un port FireWire 800 (à la vitesse de l'interface FireWire 400). ✦

#### <span id="page-9-0"></span>1.4.2. Câbles et connecteurs USB

La norme USB est une technologie d'entrée/sortie sérielle qui permet de connecter plusieurs périphériques entre eux ou à un ordinateur. La dernière version de cette norme, la norme USB 2.0 Hi-Speed, fournit la largeur de bande et les taux de transfert nécessaires à la prise en charge de périphériques à haut débit tels que les disques durs, les lecteurs de CD/DVD et les appareils photo numériques.

#### Câbles USB 2.0

Le disque LaCie est livré avec un câble USB 2.0 Hi-Speed, qui garantit des performances de transfert de données maximales lorsque l'appareil est connecté à un port USB 2.0 Hi-Speed. Ce câble peut également être connecté à un port USB ordinaire, mais les performances du disque seront alors limitées aux taux de transfert de l'interface USB 1.1.

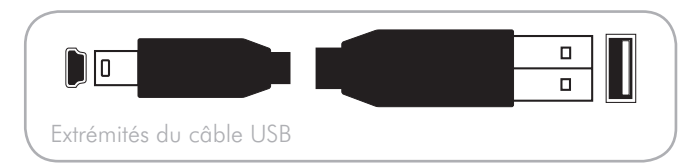

#### Avantages de l'interface USB 2.0 Hi-Speed

- ◆ Rétro-compatibilité : l'interface USB 2.0 Hi-Speed est compatible avec les spécifications des premières versions de l'interface.
- Permutation à chaud : il n'est pas nécessaire d'arrêter ou de redémarrer l'ordinateur pour connecter ou déconnecter des périphériques. ✦

#### <span id="page-10-0"></span>1.4.3. Câbles et connecteurs eSATA

Votre LaCie Little Big Disk Quadra utilise la technologie SATA la plus récente, permettant des taux de transfert d'interface (ou de bus) de 3 Gbits/s. À l'origine, la technologie SATA a été développée pour servir d'interface interne et pour améliorer les performances des connexions internes. Très vite, la technologie eSATA ou SATA externe s'est développée. Elle permet d'utiliser des câbles blindés à l'extérieur du PC.

La technologie eSATA a été développée dans un souci de robustesse et de durabilité. Les connecteurs eSATA ne possèdent pas la forme en « L » classique des autres connecteurs SATA. En outre, les guides d'insertion sont décalés verticalement et sont de taille plus réduite pour empêcher l'utilisation de câbles internes non blindés dans des applications externes.

#### Câbles eSATA

Le disque LaCie est livré avec un câble eSATA qui garantit des performances de transfert de données optimales lors d'une connexion à un port eSATA.

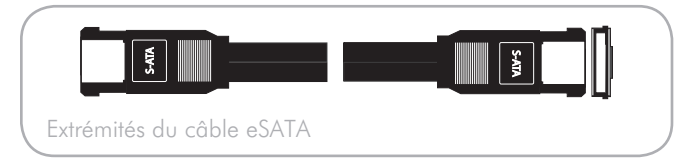

#### Avantages de l'interface eSATA

- L'interface eSATA peut atteindre un débit maximal de 3 ✦ Gbits/s.
- ← Facilité de branchement : une extrusion à l'extérieur du connecteur permet de guider et d'aligner correctement le connecteur pendant l'insertion.
- ◆ Branchement à chaud : l'interface eSATA permet la connexion ou la déconnexion d'un disque sans qu'il soit nécessaire d'arrêter ou de redémarrer le système.

# <span id="page-11-0"></span>1.5 Gestion thermique du disque dur

### Capacité de dissipation thermique

Le corps métallique du lecteur Little Big Disk Quadra permet de dissiper naturellement la chaleur interne du disque dur. Son design unique extrait la chaleur du disque interne vers le boîtier externe. La grande surface du boîtier à dissipation de chaleur absorbe et dissipe la chaleur interne. Le lecteur est ainsi protégé et sa durée de vie ainsi que sa fiabilité sont optimisées. Par conséquent, il est normal que le boîtier externe soit chaud au toucher.

### Optimisation de la circulation d'air

Bien que le Little Big Disk Quadra puisse être utilisé à l'horizontal, la dissipation de chaleur est maximale lorsque le disque est en position verticale en raison de l'importante circulation d'air sur tous les côtés du boîtier. LaCie recommande l'utilisation du socle fourni, de façon à optimiser la circulation d'air autour du Little Big Disk Quadra.

**IMPORTANT :** n'empilez pas les disques Little Big Disk Quadra les uns sur les autres.

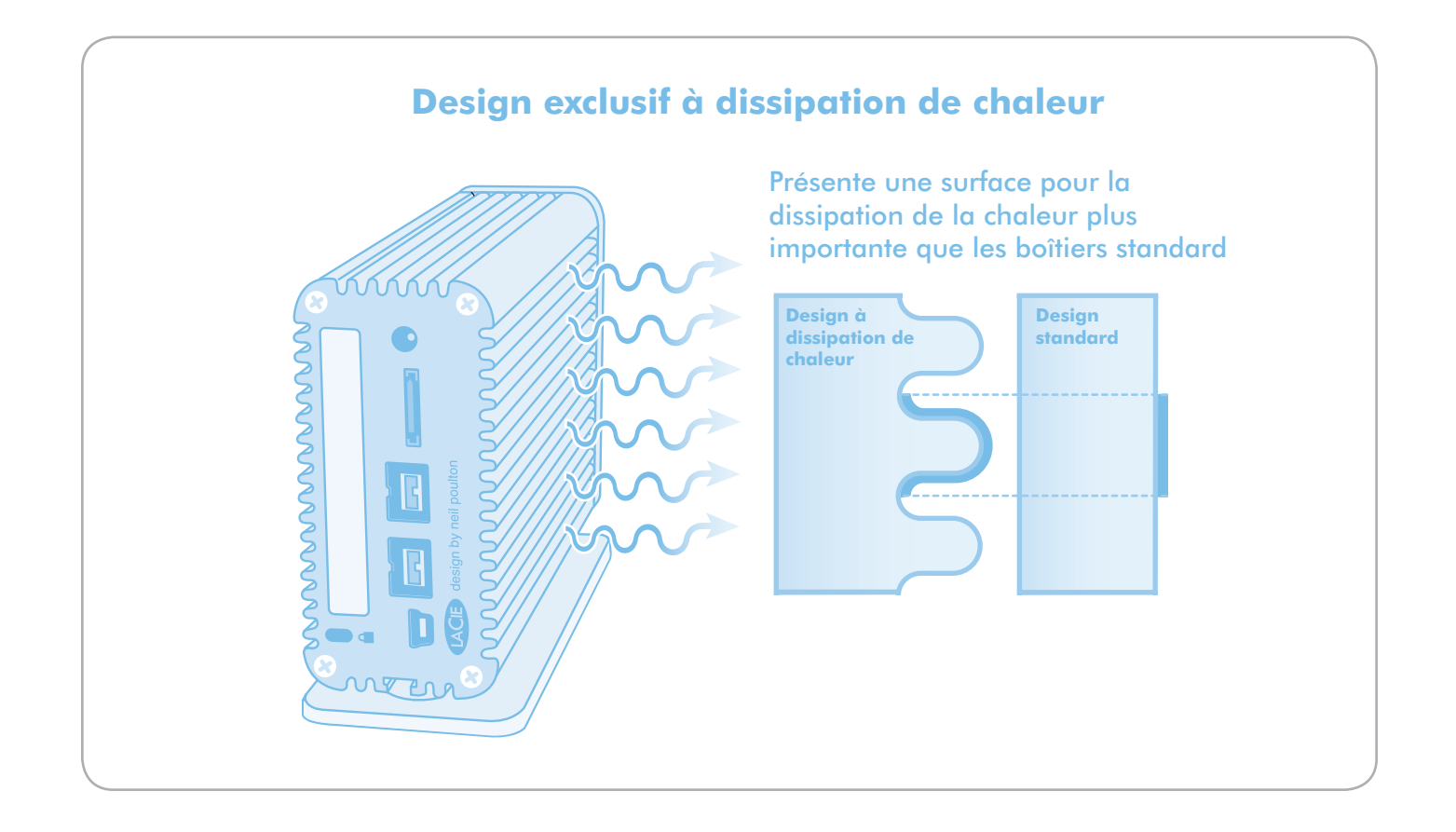

# <span id="page-12-1"></span><span id="page-12-0"></span>2. Connexion

L'assistant d'installation LaCie facilite l'installation du LaCie Little Big Disk Quadra. Installez votre Little Big Disk Quadra en suivant une procédure simple en trois étapes :

- ◆ Étape 1 Pour les utilisateurs des interfaces USB et eSATA uniquement – Connectez le bloc d'alimentation (section *2.1*)
- Étape 2 Branchez un câble d'interface (section *2.2*) ✦
- Étape 3 Exécutez l'assistant d'installation LaCie pour ✦formater votre disque et optimiser ses performances avec votre système (section *2.3*)

**IMPORTANT :** ne branchez qu'un câble d'interface à la fois. Pour passer d'une interface à une autre, suivez les étapes de la section *2.6. Changement d'interface*.

**IMPORTANT :** veuillez suivre les étapes de configuration dans l'ordre indiqué afin de garantir le montage correct du disque dur LaCie sur votre ordinateur.

# <span id="page-13-0"></span>2.1. Connexion du bloc d'alimentation

**Note technique :** l'alimentation électrique n'est nécessaire que pour les connexions USB et eSATA. Les utilisateurs de Windows qui utilisent une connexion via iLink doivent peut-être également bénéficier d'une alimentation électrique.

#### Connexion du bloc d'alimentation :

- 1. Branchez le cordon d'alimentation au bloc d'alimentation.
- 2. Connectez le bloc d'alimentation au Little Big Disk et branchez l'autre extrémité à une prise de courant murale ou à un régulateur de tension.

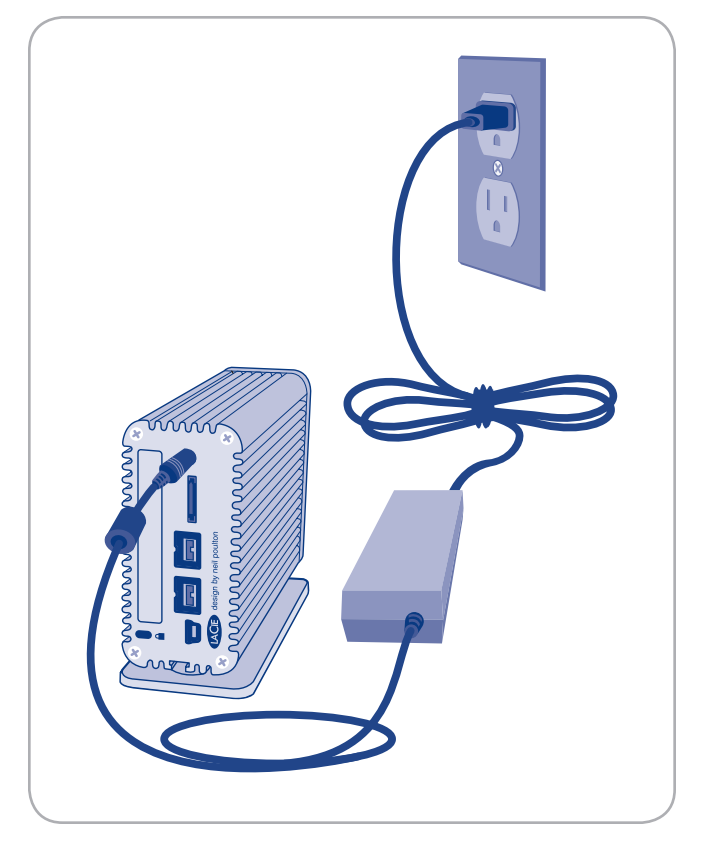

Figure 2.1

# <span id="page-14-0"></span>2.2 Connexion du câble d'interface

### USB 2.0, FireWire 800 et eSATA

**IMPORTANT :** pour les utilisateurs USB 2.0 et eSATA, veuillez connecter le bloc d'alimentation avant de brancher le câble d'interface afin de garantir le montage correct du volume sur votre ordinateur.

#### Pour brancher le câble d'interface :

- 1. Branchez le cordon d'alimentation en option si vous connectez le Little Big Disk via une interface USB 2.0 ou eSATA. Reportez-vous à la section *2.1. Connexion du bloc d'alimentation*.
- 2. Branchez l'une des extrémités du câble d'interface sur votre ordinateur.
- Branchez l'autre extrémité du câble d'interface sur le port cor-3. respondant du disque dur LaCie.
- 4. Au bout de quelques secondes, une petite partition LaCie est installée sur l'ordinateur et apparaît sous Poste de travail (Windows) ou sur le bureau (Mac).
- Passez à la section *2.3. Lancement de l'assistant d'installation*  5. *LaCie Setup Assistant*.

Reportez-vous à la page suivante pour plus d'informations sur la connexion FireWire 400.

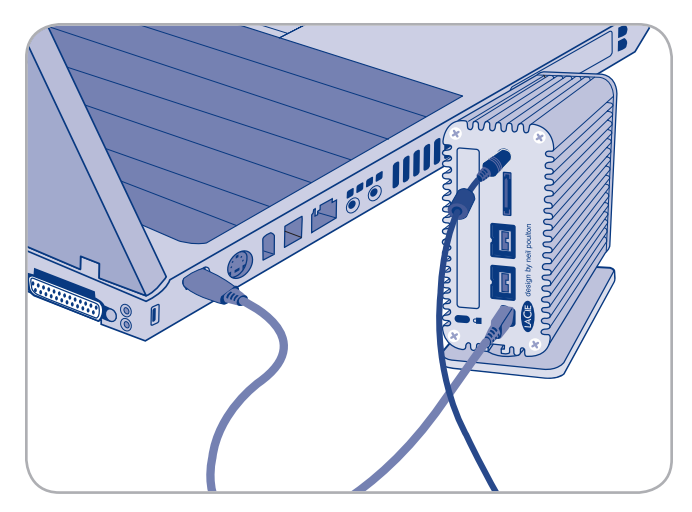

Connexion USB

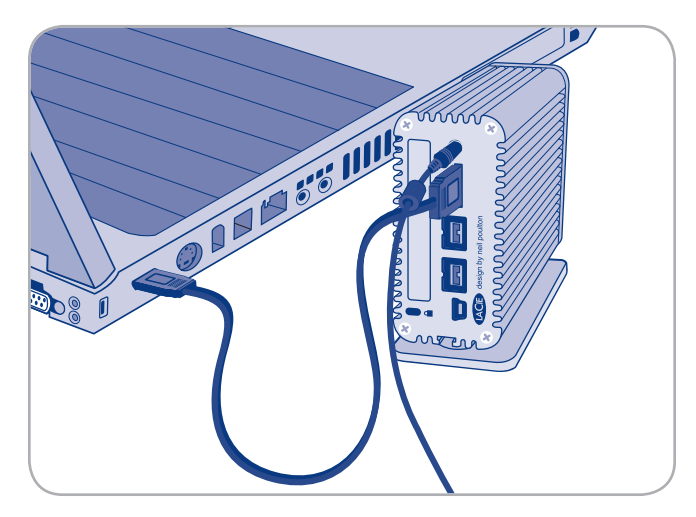

Connexion eSATA

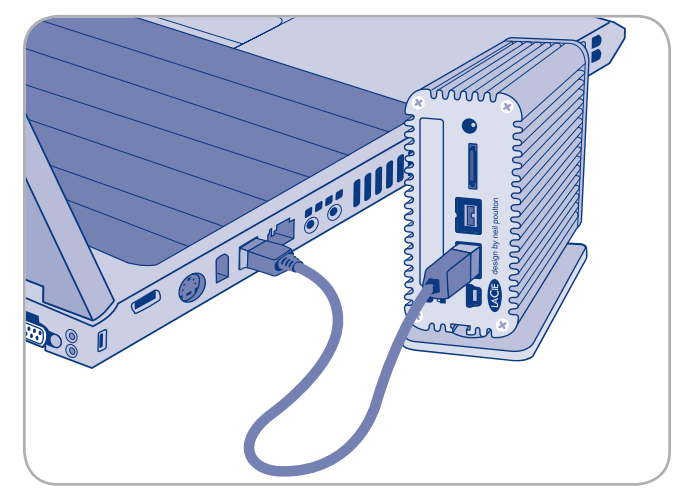

Connexion FireWire 800

### Connexion FireWire 400

#### Pour brancher le Little Big Disk via FireWire 400 :

- Connectez l'extrémité FireWire 800 du câble FireWire 1. 800/400 au Little Big Disk Quadra.
- 2. Branchez l'extrémité FireWire 400 du câble sur le port FireWire 400 de votre ordinateur.
- 3. Au bout de quelques secondes, une petite partition LaCie est installée sur l'ordinateur et apparaît sous Poste de travail (Windows) ou sur votre bureau (Mac).
- Passez à la section *2.3. Lancement de l'assistant d'installation*  4. *LaCie Setup Assistant*.

**IMPORTANT :** avec ce type de connexion, les vitesses de transfert sont limitées aux vitesses de l'interface FireWire 400.

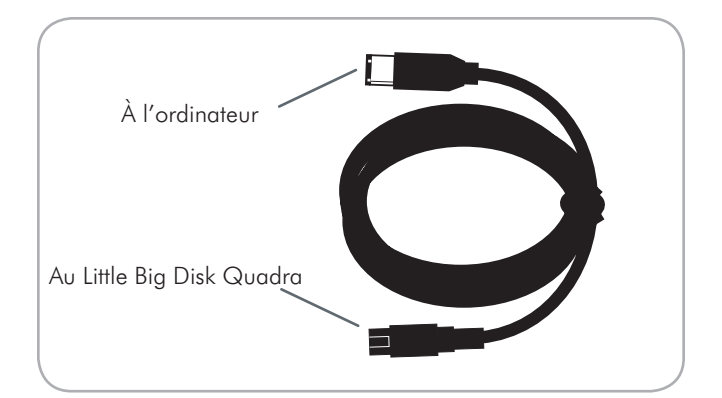

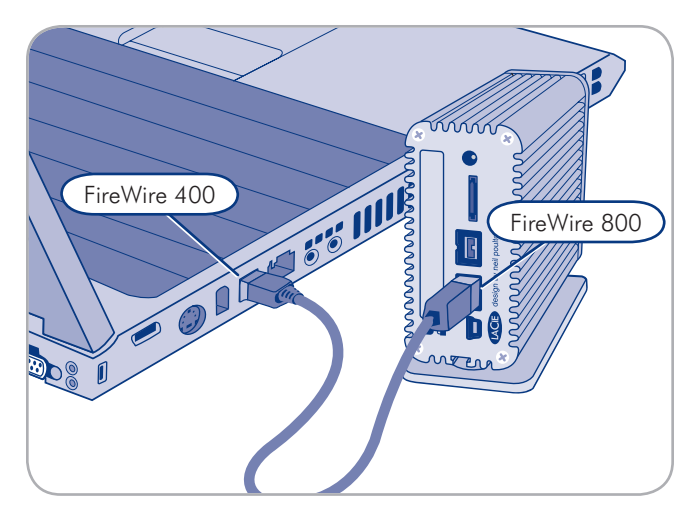

Connexion FireWire 400 (câble FireWire 800/400)

# <span id="page-16-0"></span>2.3. Lancement de LaCie Setup Assistant

Avant d'utiliser votre lecteur, lancez le logiciel LaCie Setup Assistant pour formater votre disque. Cela va :

- ◆ optimiser votre lecteur selon vos besoins et
- copier le manuel et les utilitaires sur le disque dur LaCie. ✦

**IMPORTANT :** une fois l'installation terminée, LaCie recommande de copier le manuel d'utilisation et les utilitaires sur le disque dur interne de votre ordinateur ou sur un autre support.

Pour lancer le LaCie Setup Assistant :

Utilisateurs Windows : double-cliquez sur l'icône LaCie sous « Poste de travail ».

Utilisateurs Mac : double-cliquez sur l'icône « LaCie Setup Assistant » qui apparaît sur votre bureau.

**IMPORTANT :** si vous ne lancez pas LaCie Setup Assistant ou si vous quittez LaCie Setup Assistant après le début du formatage, votre lecteur ne sera pas prêt à l'usage et nécessitera un formatage manuel. Le manuel d'utilisation et les utilitaires de votre produit ne seront pas disponibles. Ils devront être téléchargés à partir du site de LaCie :<www.lacie.com>

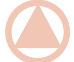

**Note technique :** l'assistant d'installation LaCie Setup Assistant ne vous empêche pas d'utiliser l'utilitaire de disque natif de l'ordinateur pour formater ou partitionner votre disque LaCie. Suivez simplement les instructions de l'assistant d'installation jusqu'à la fin puis utilisez l'utilitaire de disque natif de l'ordinateur (Gestion de disque sous Windows ou Utilitaire de disque sous Mac) pour reformater le disque. Reportez-vous à la section *3. Formatage et partitionnement en option* pour tout complément d'information.

# <span id="page-17-0"></span>2.4 Connexion de plusieurs périphériques

Avec les interfaces FireWire 400 et FireWire 800, il est possible de connecter un autre disque dur, un graveur DVD±RW ou une caméra vidéo numérique directement sur le LaCie Little Big Disk Quadra (il s'agit là d'une connexion en guirlande).

Pour une connexion en guirlande des périphériques, ces derniers doivent être connectés via l'interface FireWire. Votre ordinateur ne reconnaît pas les périphériques connectés en guirlande si vous utilisez en même temps deux interfaces différentes (par exemple un périphérique FireWire raccordé à un disque, lui-même connecté à l'ordinateur via l'interface Hi-Speed USB 2.0).

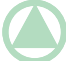

**Note technique :** lorsque les interfaces FireWire 400 et FireWire 800 sont connectées en guirlande, le transfert des données est limité à la vitesse du FireWire 400.

1. Branchez le bloc d'alimentation de votre LaCie Little Big Disk Quadra ainsi que l'interface de l'ordinateur hôte en suivant les instructions des sections *2.1* et *2.2*.

#### 2. Pour brancher une caméra vidéo numérique\* :

- Utilisez le câble iLink/DV (vendu séparément) et connectez a. l'extrémité à 4 broches du câble au port 4 broches de la caméra numérique.
- Branchez l'extrémité à 6 broches du câble iLink/DV au b. port FireWire 6 broches, à l'arrière du disque dur LaCie (C).

#### Pour brancher un périphérique FireWire :

- Connectez le câble FireWire 400 ou 800 à un port Fi-a. reWire 400 ou 800 du périphérique FireWire.
- Branchez l'autre extrémité du câble FireWire 400 ou 800 b. sur un port FireWire 400 ou 800 du LaCie Little Big Disk Quadra (C).
- 3. La caméra numérique devrait maintenant apparaître sous Poste de Travail (utilisateurs Windows) ou sur le bureau (utilisateurs Mac).

<sup>\*</sup> Certaines caméras ne prennent pas en charge cette configuration ou peuvent réduire les performances du LaCie Little Big Disk Quadra.

# <span id="page-18-0"></span>2.5. Déconnexion du disque dur LaCie

Les périphériques externes FireWire, eSATA et USB bénéficient de la connectivité « Plug & Play », ce qui signifie qu'ils peuvent être branchés ou débranchés même lorsque l'ordinateur fonctionne. Cependant, pour éviter les pannes, il est fortement recommandé d'observer la procédure ci-dessous lors de la déconnexion du disque dur LaCie.

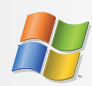

#### Utilisateurs Windows

- 1. Dans la **barre d'état système** (située dans l'angle inférieur droit de l'écran), cliquez sur l'icône Ejecter (une image représentant une petite flèche verte sur un appareil).
- Un message s'affiche, énumérant les périphériques 2. contrôlés par l'icône d'éjection (il doit indiquer « Déconnecter en toute sécurité... »). Cliquez sur le disque dur LaCie dans l'invite.
- 3. Le message suivant apparaît : « Vous pouvez déconnecter le matériel en toute sécurité » (ou un message similaire). Vous pouvez maintenant déconnecter le périphérique en toute sécurité.

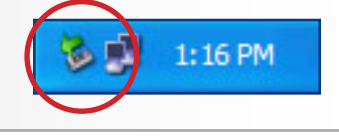

# 2.6 Changement d'interface.

Les périphériques externes FireWire, eSATA et USB bénéficient de la connectivité « Plug & Play », ce qui signifie qu'ils peuvent être branchés ou débranchés même lorsque l'ordinateur fonctionne. Néanmoins, pour éviter toute défaillance du système, il est important de démonter le disque ou de le déconnecter de façon sécurisée avant de changer d'interface. Reportez-vous à la section *2.5. Déconnexion du disque dur LaCie*, pour des procédures de déconnexion adéquates.

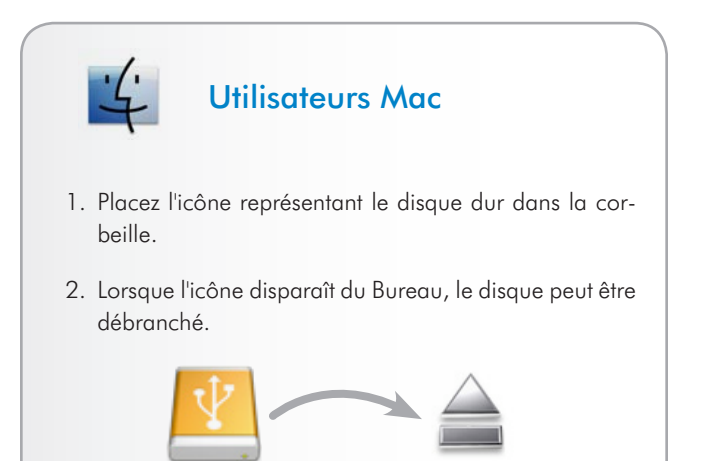

# <span id="page-19-0"></span>3. Formatage et partitionnement en option

La première fois que vous utilisez votre LaCie Hard Disk, le LaCie Setup Assistant formate votre disque en fonction de vos besoins. Si vos besoins changent, il est possible de reformater le LaCie Hard Drive pour l'optimiser afin de pouvoir l'utiliser avec Windows ou Mac ou sur une multi-plate-forme. Exemple : si vous utilisez LaCie Setup Assistant pour formater votre disque afin de pouvoir l'utiliser avec Mac (HFS+) et qu'à présent, vous souhaitez partager votre disque dur avec des utilisateurs de Windows, il est possible de le reformater en FAT 32 (MS-DOS). Il peut s'avérer nécessaire de formater le disque dur LaCie en cas d'interruption ou d'arrêt de l'assistant d'installation LaCie Setup Assistant. Si le disque dur n'apparaît pas dans Poste de travail (Windows) ou sur le bureau (Mac), il s'agit probablement d'une erreur de formatage.

#### Qu'est-ce que le formatage ?

Lorsqu'un disque est formaté, il se produit ce qui suit : Le système d'exploitation efface toutes les informations préalables à la mise en service du disque, teste le disque pour vérifier que tous les secteurs sont fiables, marque les secteurs défectueux et crée une table d'adresses internes qui sera utilisée pour localiser les informations. Un disque dur doit être formaté avant de pouvoir être utilisé et stocker des données.

#### Qu'est-ce que le partitionnement ?

Vous pouvez également diviser le disque dur en différentes sections, appelées partitions. Une partition est une division créée dans la capacité totale du disque pour y stocker des fichiers et des données. Vous pouvez, par exemple, créer trois partitions sur le disque : une pour vos documents Office, une pour vos sauvegardes et une autre pour vos fichiers multimédia. Ou encore, si vous partagez le disque avec une autre personne de votre foyer ou de votre bureau, vous pouvez créer une partition pour chaque personne appelée à utiliser le disque. Le partitionnement est facultatif.

**IMPORTANT :** veuillez copier le manuel d'utilisation et les utilitaires sur votre ordinateur avant de procéder au reformatage. Le reformatage efface toutes les données contenues sur le disque dur. Si vous possédez d'autres données que vous souhaitez protéger ou continuer d'utiliser, copiez ces informations sur votre ordinateur avant de procéder au reformatage.

### Les différents types de systèmes de fichiers

Il existe trois systèmes de fichiers différents : NTFS, FAT 32 (MS-DOS) et Mac OS Extended (HFS+). Les informations ci-dessous vous permettent de définir le type de formatage dont vous avez besoin.

#### Utilisez le format NTFS si...

...vous comptez utiliser le disque sous Windows 2000, Windows XP ou Windows Vista uniquement (les performances seront généralement meilleures que celles obtenues avec le système FAT 32). Ce système de fichiers est compatible en mode lecture seule avec Mac OS 10.3 ou version ultérieure.

#### Utilisez le format HFS+ si...

...vous comptez utiliser le périphérique uniquement sous Mac (les performances seront généralement meilleures que celles que vous obtiendriez avec le système FAT 32). Ce système de fichiers N'est PAS compatible avec le système d'exploitation Windows.

#### Utilisez le format FAT 32 (MS-DOS) si...

...vous comptez utiliser votre disque sous Windows et Mac 10.3 x ou partager le disque entre Windows 2000 et Windows XP ou Windows Vista. La taille maximale des fichiers est de 4 Go.

# <span id="page-20-0"></span>3.1. Trouver le format du système de fichiers

Il vous faut connaître le format actuel du système de fichiers de votre disque dur LaCie, si :

- vous souhaitez reformater votre disque dur LaCie. Le for-✦ mat actuel du système de fichiers peut être utilisé pour déterminer le processus à utiliser pour reformater le système.
- Le disque dur LaCie ne semble pas installé sur votre ordinateur. Dans ce cas, le format du système de fichiers empêche peut-être la reconnaissance du disque dur La-Cie par votre système d'exploitation (par exemple si vous connectez un disque dur formaté en HFS+ à un ordinateur Windows). ✦

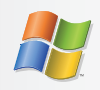

#### Utilisateurs Windows

- 1. Cliquez avec le bouton droit de la souris sur l'icône Poste de travail et sélectionnez Gérer à partir du menu des options en cliquant sur le bouton droit de votre souris. La fenêtre Gestion de l'ordinateur s'ouvre.
- 2. Sélectionnez Gestion du disque sous Stockage (vous devez peut-être dérouler la liste Stockage pour afficher l'option Gestion du disque). Les informations relatives à tous les périphériques de stockage connectés à votre ordinateur apparaissent dans le volet à droite.
- 3. Trouvez le disque qui correspond à votre disque dur LaCie.

**Remarque :** le « Disque 0 » correspond au disque dur interne de votre ordinateur. Si d'autres périphériques de stockage sont connectés à votre ordinateur, consultez les informations visibles dans le volet supérieur afin de pouvoir déterminer le disque qui correspond à votre disque dur LaCie.

4. La colonne Système de fichiers placée dans le volet supérieur répertorie le système de fichiers propre à chaque disque. Les disques apparaissent comme « NTFS », « FAT32 » ou sans information si le format de système de fichiers n'est pas reconnu (c'est le cas pour HFS+).

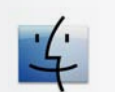

#### Utilisateurs Mac

- 1. Sélectionnez Utilitaires dans le menu Aller du Finder.
- 2. Ouvrez Utilitaire de disque.
- 3. Recherchez le disque correspondant à votre disque dur LaCie dans la liste à gauche de la fenêtre Utilitaire de disque.
- 4. Chaque disque présente au moins deux listes : l'une représente le périphérique même et l'autre chaque partition du disque. Choisissez l'une des partitions inférieures et en retrait.
- 5. Reportez-vous à la ligne **Format** de la zone d'informations, en bas de la fenêtre Utilitaire de disque.

# <span id="page-21-0"></span>3.2. Formatage sous Windows

Avant de commencer, branchez le disque sur l'ordinateur et suivez la procédure de la section *3.1* de façon à déterminer le format du système de fichiers du disque dur LaCie.

- ◆ Si votre disque est formaté en tant que volume FAT32, passez à la section *3.2.1. Passage du format FAT32 au format NTFS*.
- ◆ Si votre disque est formaté en tant que volume HFS+ (ou qu'il n'est pas reconnu sous Windows), passez à la section *3.2.2. Passage du format HFS+ au format NTFS*.

#### 3.2.1 Passage du format FAT32 au format **NTFS**

Vous avez utilisé l'assistant d'installation LaCie Setup Assistant pour créer un volume d'échange sur le disque dur LaCie de façon à partager les données entre les ordinateurs Windows et Mac ou vous avez reformaté le disque dur LaCie en volume FAT32 sur un Mac : suivez alors les étapes ci-dessous.

**ATTENTION :** les opérations qui suivent effacent toutes les données contenues sur le disque dur. Par conséquent, si celui-ci contient des informations que vous souhaitez conserver ou continuer à utiliser, effectuez-en une sauvegarde avant de poursuivre.

- 1. Cliquez à l'aide du bouton droit de la souris sur Poste de travail et sélectionnez Gérer(Fig. 3.2.1-A). La fenêtre Gestion de l'ordinateur s'ouvre.
- 2. Sélectionnez Gestion du disque sous Stockage (vous devez peut-être dérouler la liste Stockage pour afficher l'option Gestion du disque). Voir Fig. 3.2.1-B. Les informations sur les périphériques de stockage connectés à votre ordinateur apparaissent dans le volet de droite.
- 3. Trouvez le disque qui correspond à votre disque dur LaCie. Cliquez avec le bouton droit de la souris sur la barre d'allocation du disque correspondant au volume FAT32 et sélectionnez Formater... dans le menu contextuel qui s'affiche (Fig. 3.2.1-B).

**Note technique :** si vous n'avez pas créé de volume d'échange en utilisant l'assistant d'installation LaCie Setup Assistant, vous ne trouverez peut-être qu'un seul volume associé au disque.

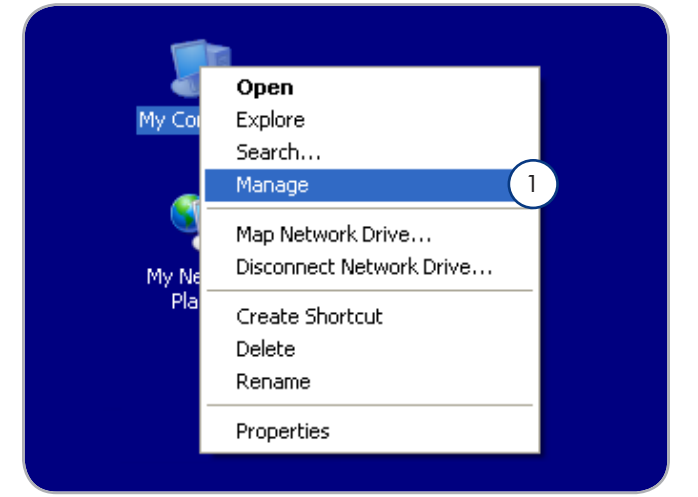

Figure 3.2.1-A

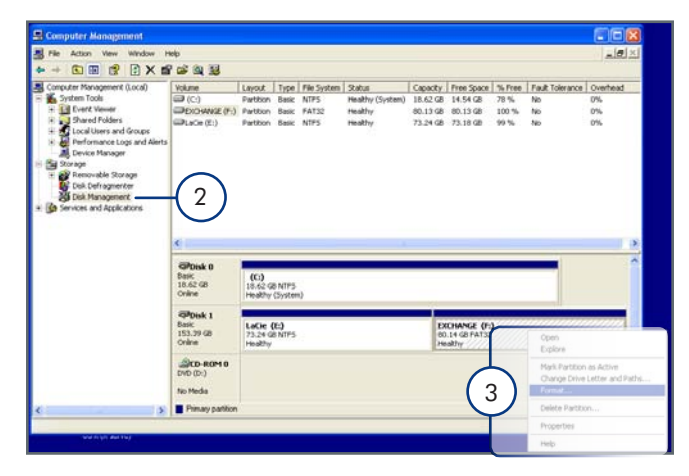

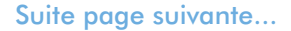

### LaCie Little Big Disk Quadra • DESIGN BY NEIL POULTON Formatage et partitionnement en option Manuel d'utilisation et al. et al. et al. et al. et al. et al. et al. et al. et al. et al. et al. et al. et al. et al. et al. et al. et al. et al. et al. et al. et al. et al. et al. et al. et al. et al. et al. et al. et al

- Dans la fenêtre Formater (Fig. 3.2.1-C) : 4.
	- a. Dans le champ **Nom du volume**, saisissez le nom du disque qui apparaîtra sur votre ordinateur.
	- Choisissez « Effectuer un formatage rapide ». b.
	- c. Conservez les valeurs par défaut des autres options et cliquez sur OK.
- 5. Cliquez sur OK dans la boîte de dialogue d'avertissement concernant le formatage. Pendant le formatage, l'état du disque figurant dans la fenêtre Gestion de l'ordinateur, affiche « Formatage ». Une fois le formatage réalisé, l'état passe à « Sain ». Voir Fig. 3.2.1-D.

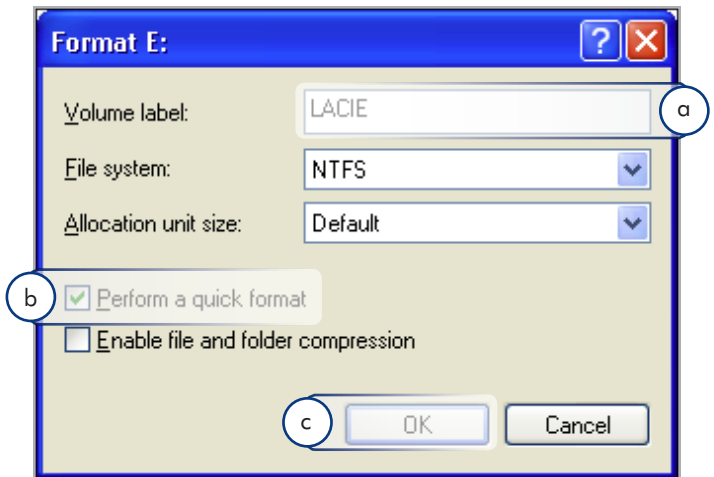

Figure 3.2.1-C

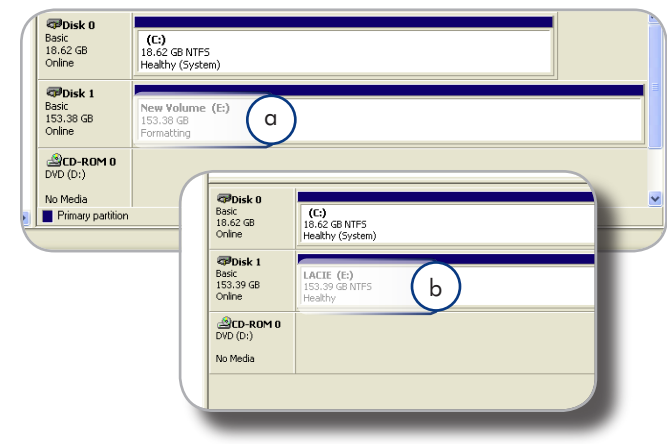

Figure 3.2.1-D

### <span id="page-23-0"></span>3.2.2. Passage du format HFS+ (Système de fichiers Apple) au format NTFS

Suivez les étapes de cette section si vous avez utilisé l'assistant d'installation LaCie Setup Assistant pour formater votre lecteur de façon à pouvoir l'utiliser avec un Mac ou si vous avez reformaté votre disque dur LaCie en tant que volume HFS+ sur un Mac.

**ATTENTION :** les opérations qui suivent effacent toutes les données contenues sur le disque dur. Par conséquent, si celui-ci contient des informations que vous souhaitez conserver ou continuer à utiliser, effectuez-en une sauvegarde avant de poursuivre.

- 1. Cliquez à l'aide du bouton droit de la souris sur **Poste de** travail et sélectionnez Gérer(Fig. 3.2.2-A). La fenêtre Gestion de l'ordinateur s'ouvre.
- 2. Sélectionnez **Gestion du disque** sous Stockage (vous devez peut-être dérouler la liste Stockage pour afficher l'option Gestion du disque). Voir Fig. 3.2.2-B. Les informations sur les périphériques de stockage connectés à votre ordinateur apparaissent dans le volet à droite.
- 3. Trouvez le disque qui correspond à votre disque dur LaCie. Cliquez avec le bouton droit de votre souris sur le volume « Non alloué » de la barre d'allocation du disque et sélectionnez Nouvelle partition... à partir du menu des options en cliquant sur le bouton droit de votre souris (Fig. 3.2.2-B). L'assistant Nouvelle partition s'ouvre.

Suite page suivante...

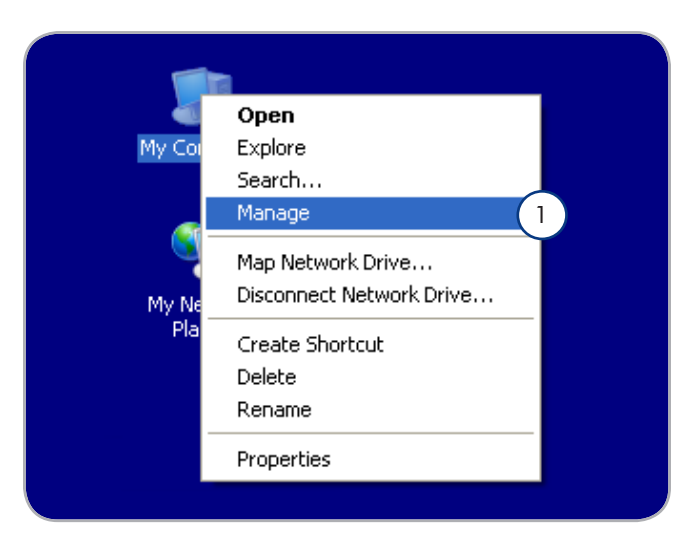

Figure 3.2.2-A

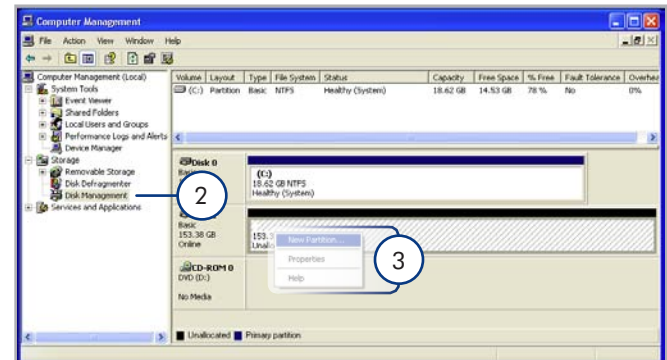

Figure 3.2.2-B

### LaCie Little Big Disk Quadra • DESIGN BY NEIL POULTON Formatage et partitionnement en option Manuel d'utilisation page 24

- 4. Sur la page de Bienvenue de l'assistant Nouvelle partition, cliquez sur Suivant.
- 5. Sélectionnez Partition principale et cliquez sur Suivant.
- 6. Si vous souhaitez créer plusieurs partitions sur le disque, saisissez la taille de la première partition dans le champ « Taille de la partition en méga-octets ». Sinon, conservez les valeurs par défaut et cliquez sur Suivant.
- 7. Choisissez une lettre à assigner au disque. Cliquez sur Suivant.
- Sélectionnez « Formater cette partition en appliquant les pa-8. ramètres suivants » et nommez le volume tel que vous souhaitez le voir apparaître sur votre ordinateur. Choisissez « Effectuer un formatage rapide ». Cliquez sur Suivant. Voir Fig. 3.2.2-D.
- 9. Vérifiez vos paramètres puis cliquez sur **Terminer** pour lancer le formatage.
- 10. Pendant le formatage, l'état du disque figurant dans la fenêtre de Gestion de l'ordinateur affiche « Formatage » (a). Une fois le formatage réalisé, l'état passe à « Sain » (b). Voir Fig. 3.2.2-E.

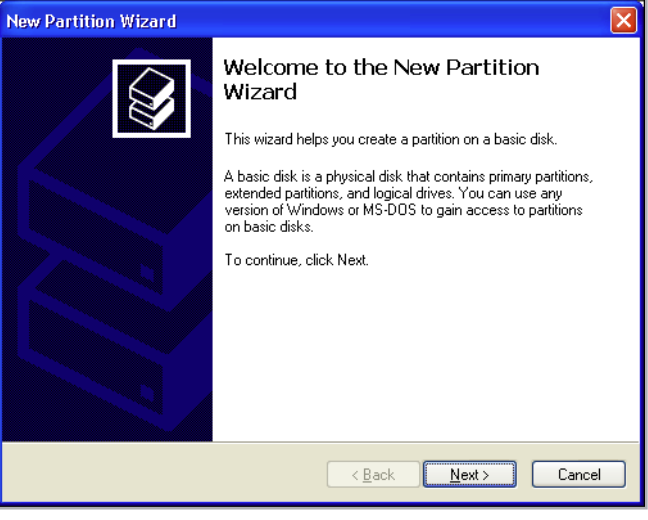

Figure 3.2.2-C

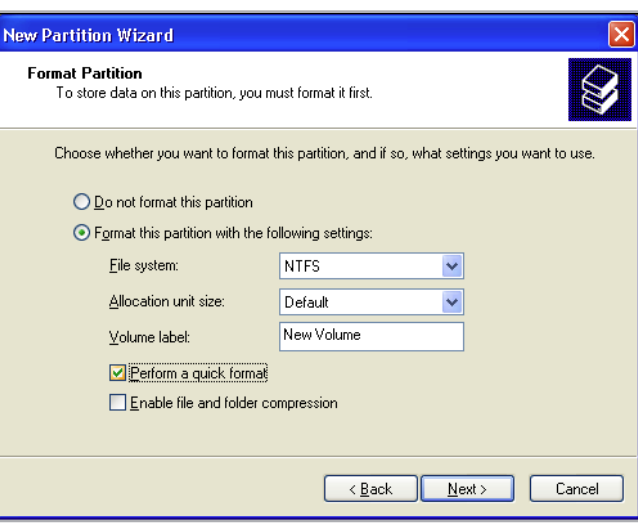

Figure 3.2.2-D

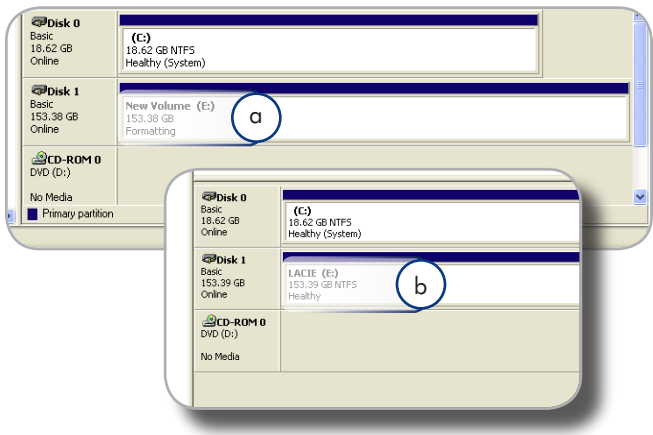

# <span id="page-25-0"></span>3.3. Formatage sous Mac

**ATTENTION :** les opérations qui suivent effacent toutes les données contenues sur le disque dur. Par conséquent, si celui-ci contient des informations que vous souhaitez conserver ou continuer à utiliser, effectuez-en une sauvegarde avant de poursuivre.

- 1. Sélectionnez Utilitaires dans le menu Aller du Finder.
- 2. Ouvrez Utilitaire de disque.
- 3. Recherchez le disque correspondant au disque dur LaCie dans la liste placée à gauche dans la fenêtre Utilitaire de disque. Chaque disque affiche deux listes : l'une correspond au contrôleur de disque et l'autre à chaque volume présent sur le disque. Sélectionnez la liste pour le contrôleur (par exemple « 153.4 GB HDT72251…» dans la fig. 3.3-A).
- 4. Sélectionnez l'onglet Partition.
- 5. Dans le menu **Configuration du volume**, choisissez le nombre de partitions souhaité pour diviser le disque (maximum 16). Il est possible d'ajuster la taille de chaque partition en utilisant le curseur de réglage entre les partitions dans la zone Configuration du volume.
- 6. Dans la section Informations sur le volume, nommez chaque volume (partition) et choisissez le format du volume (Mac OS Extended, Mac OS Standard, UNIX File System ou MS-DOS).

**Note technique :** pour le partage du volume sous Windows, sélectionnez le format MS-DOS (FAT32).

**Important :** si vous n'avez pas de raison particulière d'utiliser le système de fichiers UFS (UNIX File System), Apple recommande d'utiliser le format Mac OS Extended, plus connu des utilisateurs Macintosh.

- 8. Cliquez sur **Partitionner**. Cliquez une nouvelle fois sur Partitionner pour fermer le message d'alerte et poursuivre.
- L'utilitaire de disques Mac formate et partitionne le disque 9. en fonction de vos paramètres. Une fois le disque formaté, il est prêt à être utilisé.

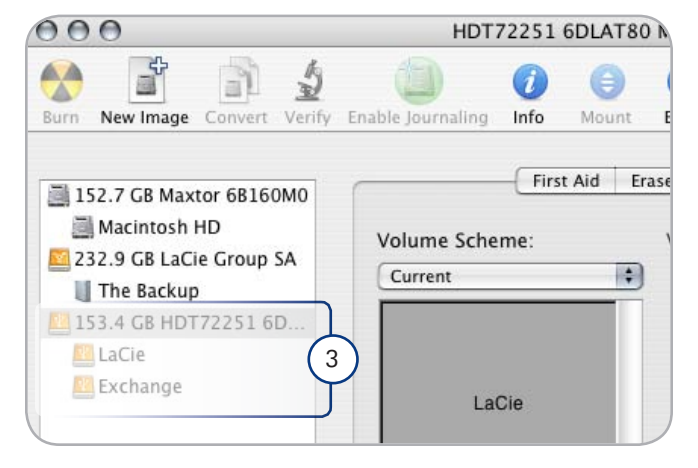

Figure 3.3-A

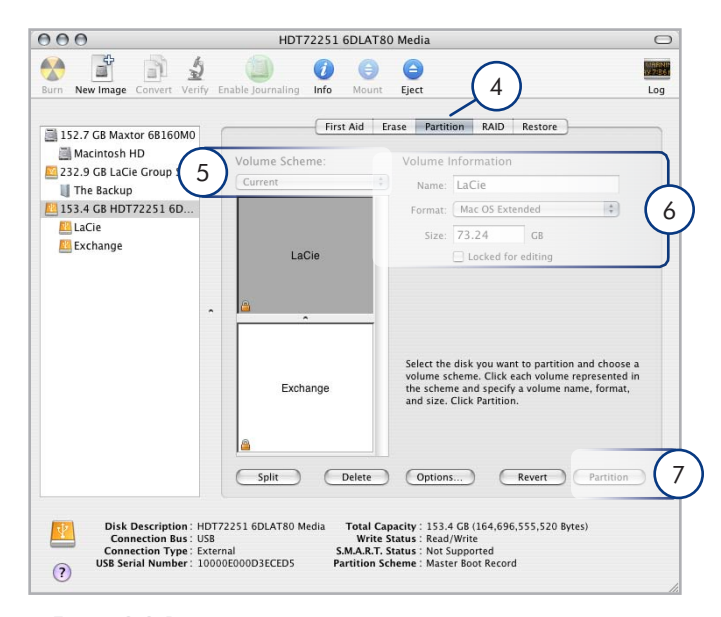

Figure 3.3-B

# <span id="page-26-0"></span>4. Dépannage

Si votre disque dur LaCie ne fonctionne pas correctement, passez en revue la liste suivante pour déterminer la cause du problème. Si, après avoir passé en revue la liste de contrôle, vous n'avez pas pu résoudre votre problème de fonctionnement, consultez la Foire aux questions régulièrement publiée sur notre site Web, à l'adresse www.lacie.com Vous pouvez y trouver une réponse à votre problème. Nous vous invitons également à visiter la page Downloads pour télécharger les dernières mises à jour des pilotes.

Si vous avez besoin d'aide, veuillez contacter votre revendeur LaCie ou l'assistance technique LaCie (voir section *5. Assistance technique* pour plus d'informations).

# Mises à jour des manuels

LaCie s'efforce de vous fournir les manuels d'utilisation les plus à jour et les plus complets possible. Notre objectif est avant tout de vous offrir une documentation conviviale et simple pour vous aider à installer votre nouveau matériel et à en maîtriser rapidement les diverses fonctions.

Si votre manuel ne correspond pas exactement à la configuration du produit que vous avez acheté, nous vous invitons à consulter notre site Internet et à télécharger la version la plus récente.

www.lacie.com

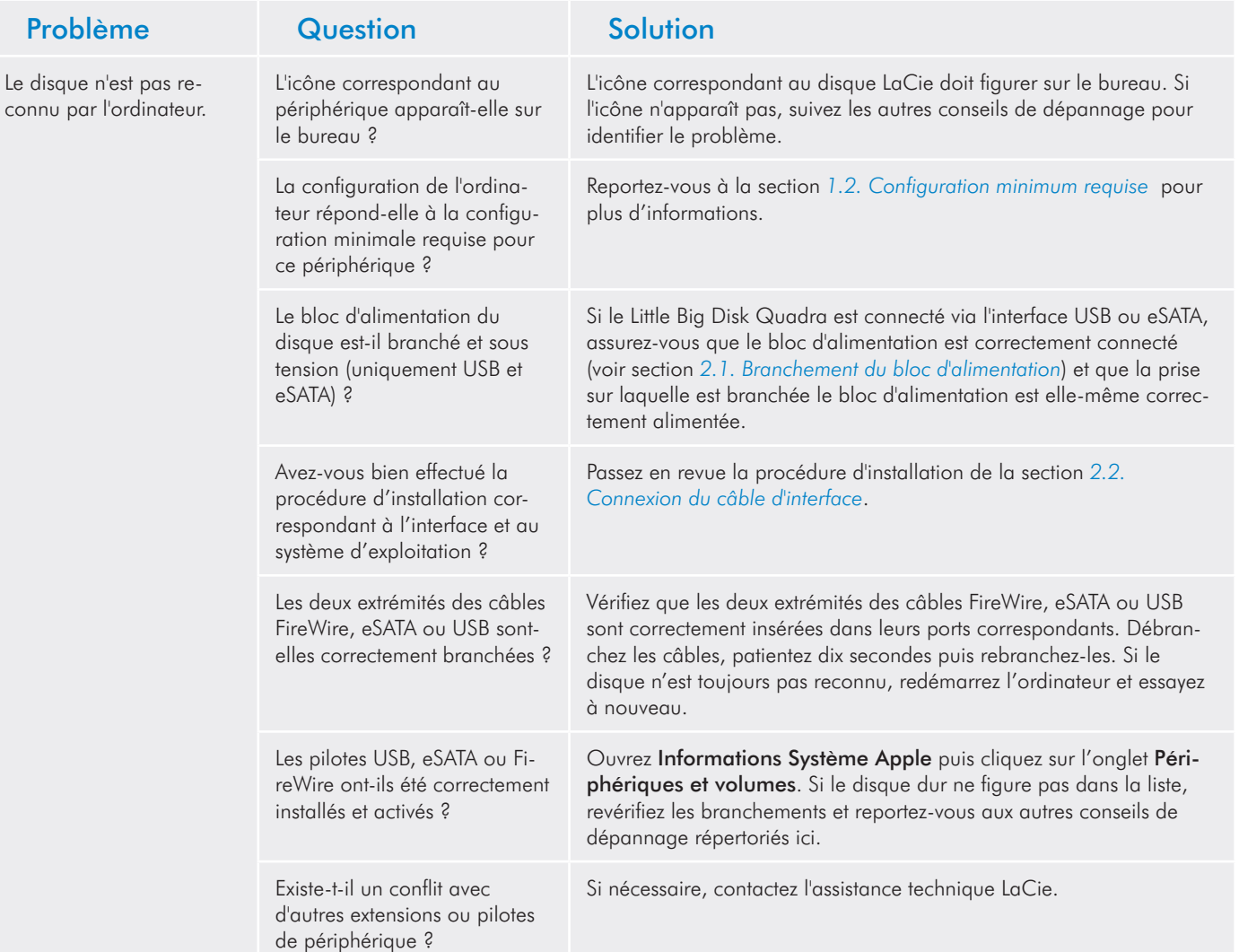

# Dépannage Mac

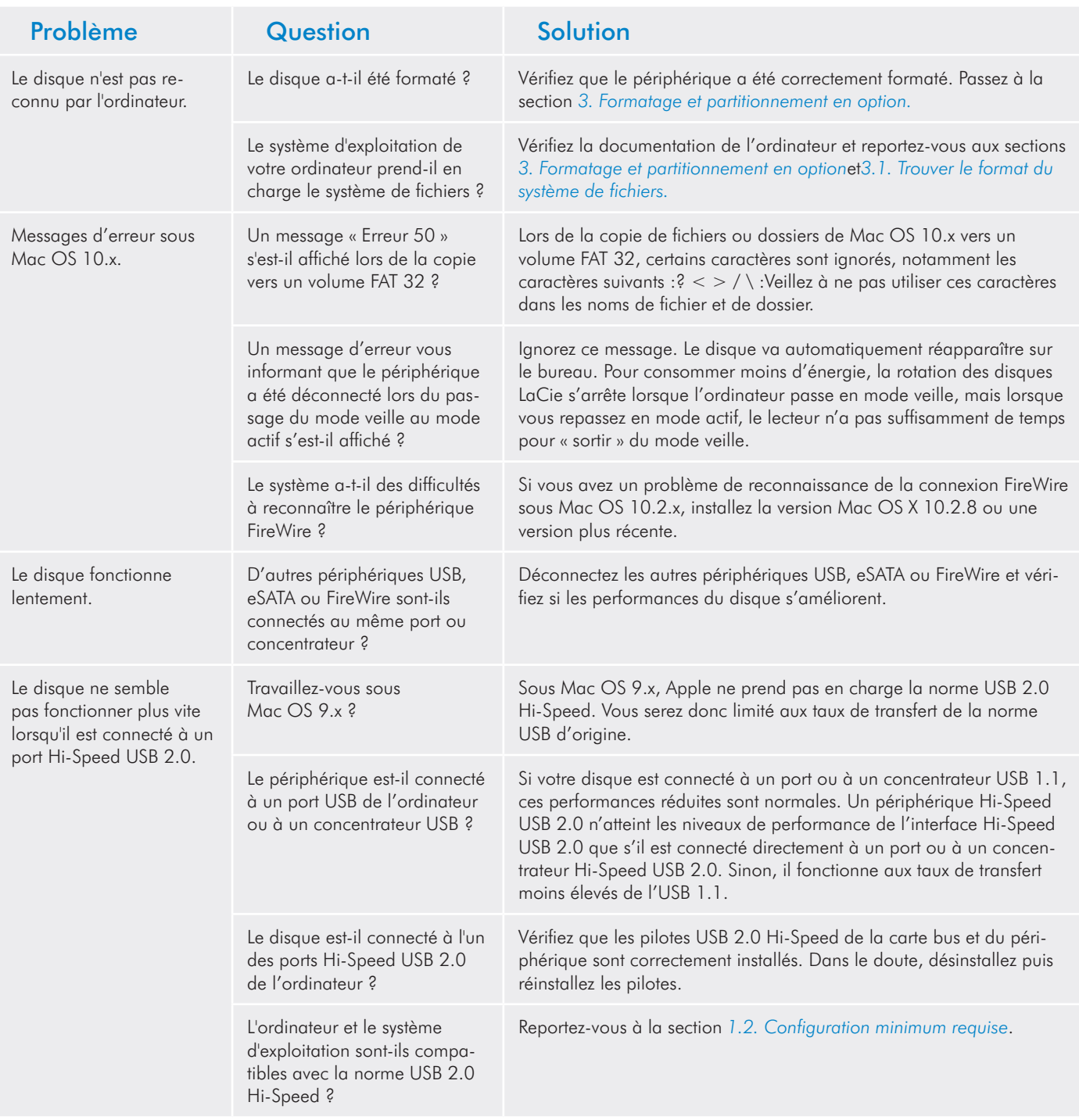

<span id="page-28-0"></span>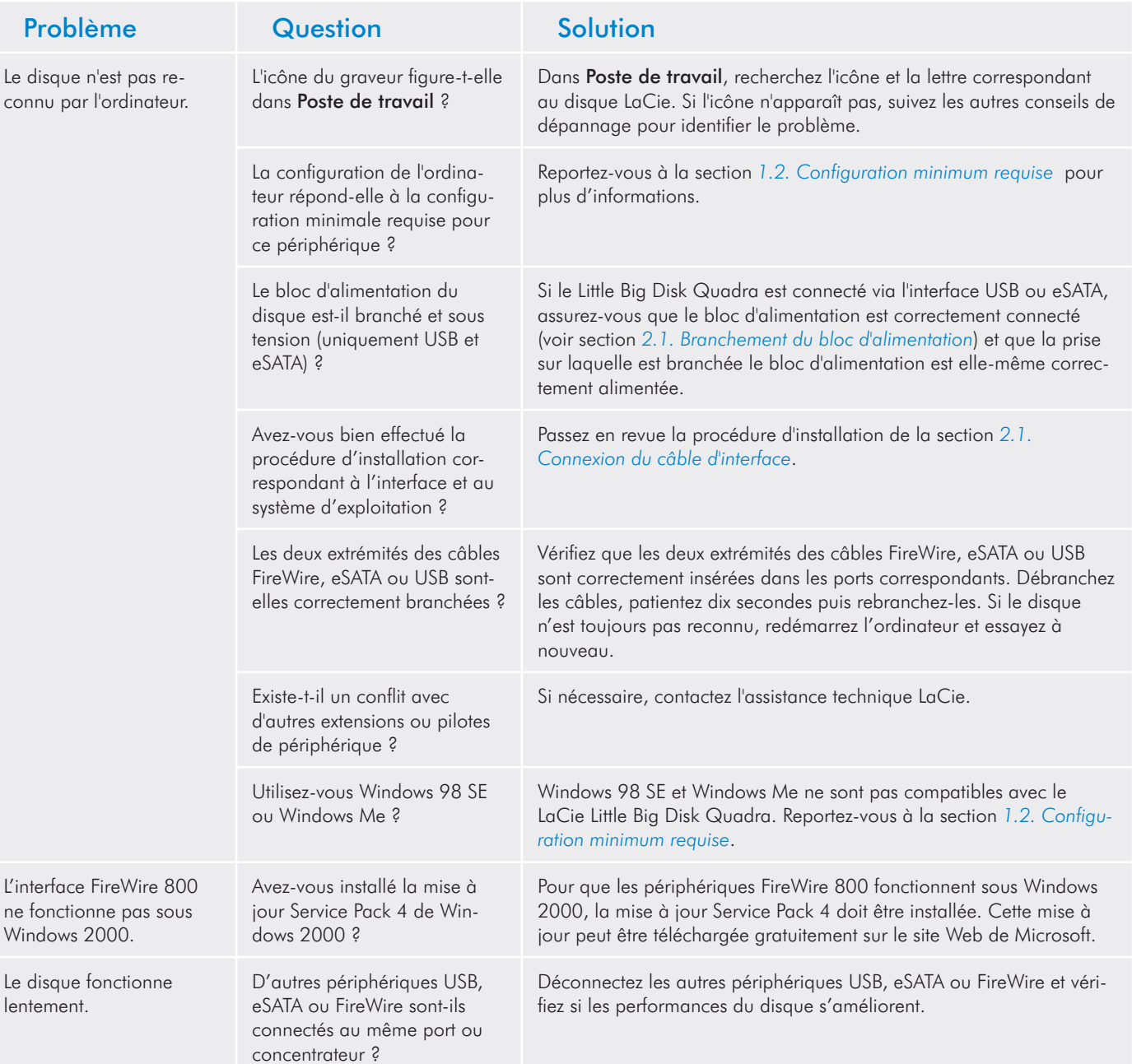

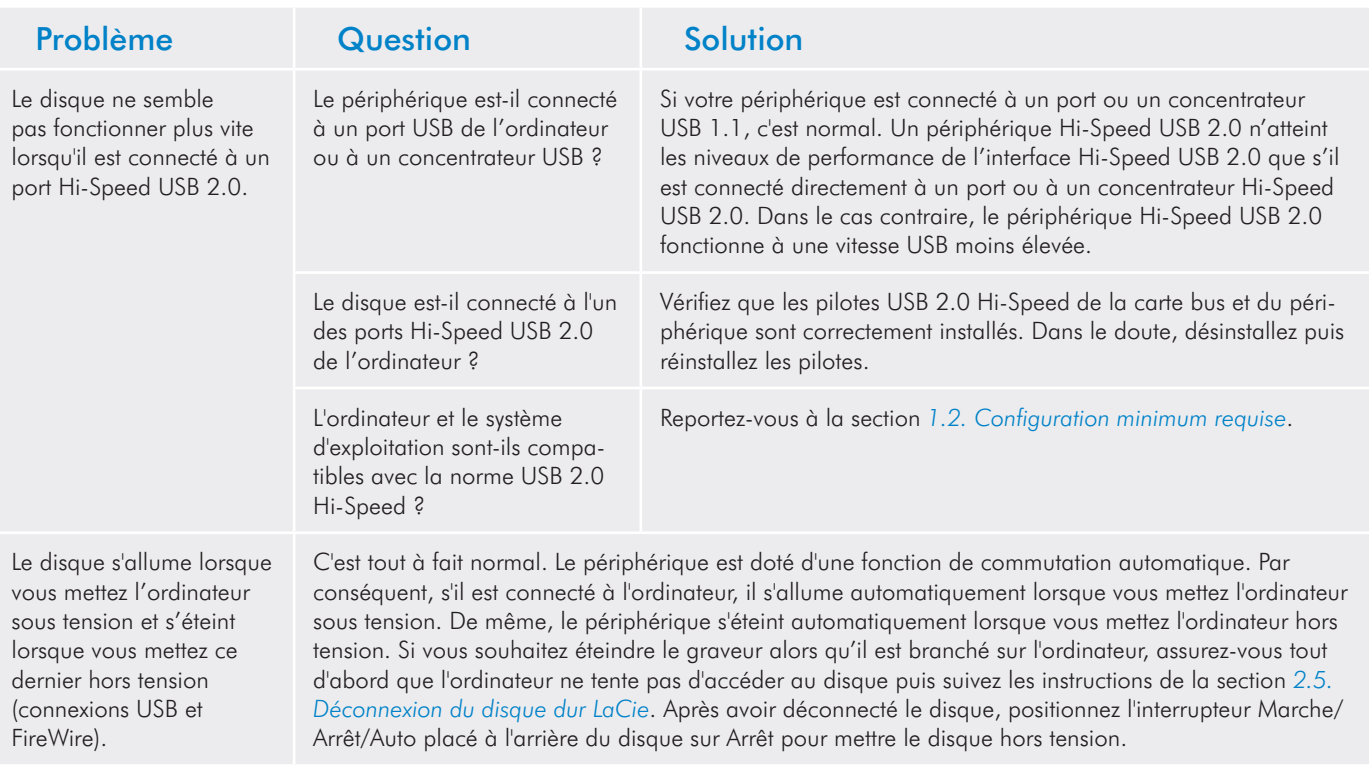

# <span id="page-30-0"></span>5. Assistance technique

# Avant de contacter l'assistance technique

1. Lisez les manuels et revoyez la section 4. Dépannage.

2. Tentez d'identifier le problème. Si possible, débranchez tous les autres périphériques externes et vérifiez le branchement des câbles.

Si vous avez vérifié tous les points indiqués dans la liste de contrôle de dépannage et que le disque dur LaCie ne fonctionne toujours pas correctement, contactez-nous à l'adresse www.lacie.com. Avant de nous contacter, installez-vous devant l'ordinateur et vérifiez que vous disposez des informations ci-dessous.

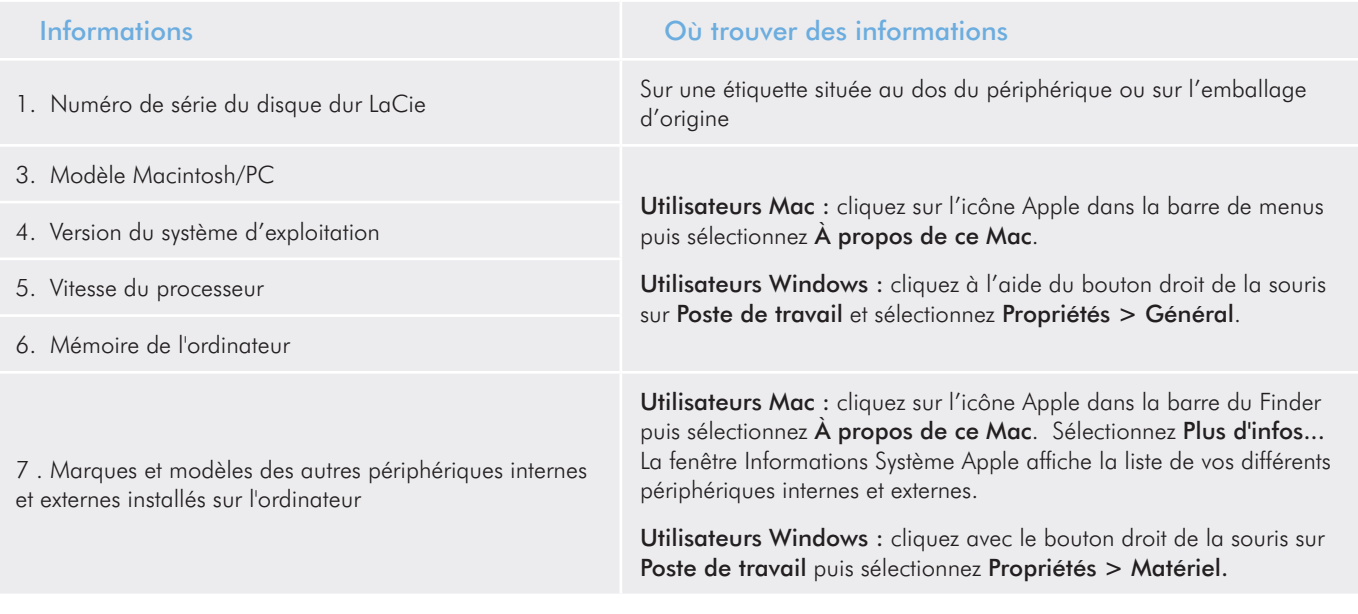

# <span id="page-31-0"></span>Coordonnées de l'assistance technique LaCie

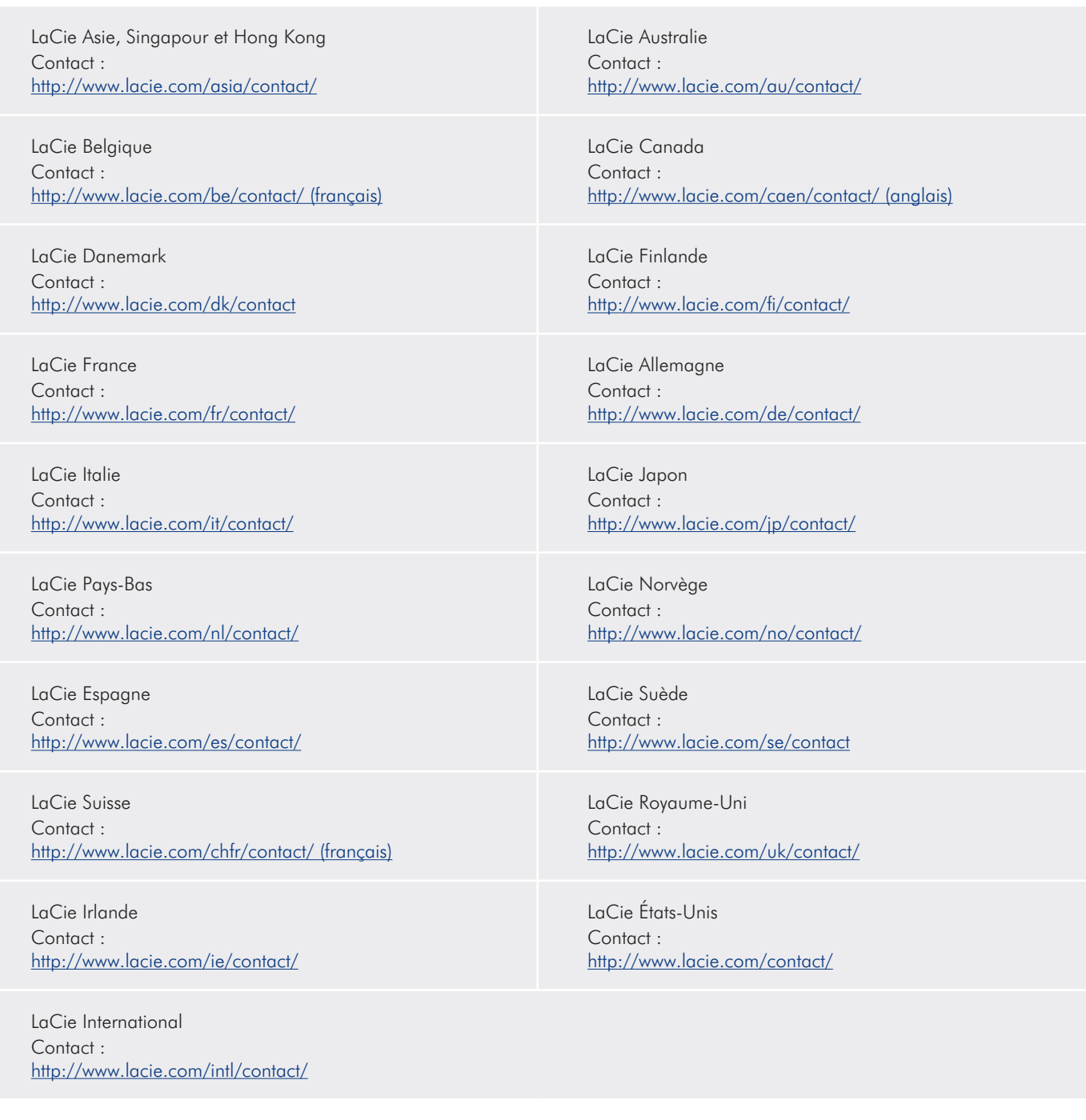

# <span id="page-32-0"></span>**Garantie**

LaCie garantit votre périphérique contre tout matériau défectueux ou défaut de fabrication, à condition qu'il soit utilisé normalement, pendant la période indiquée sur votre certificat de garantie. Si, au cours de la période de garantie, ce produit présente des défauts de fonctionnement, LaCie choisira de le réparer ou de le remplacer. Cette garantie est annulée si :

- Le disque a été stocké ou utilisé dans des conditions d'utilisation ou d'entretien anormales. ✦
- ◆ Le disque a été réparé, modifié ou altéré, sauf si cette réparation, modification ou altération a été expressément autorisée par écrit par LaCie ;
- ◆ Le disque a été endommagé du fait de manipulations brutales, d'une négligence, d'un choc électrique lors d'un orage, d'une défaillance électrique, d'un emballage inadéquat ou d'un accident ;
- Le disque a été installé de manière incorrecte ; ✦
- Le numéro de série du disque est effacé ou absent ; ✦
- ◆ La pièce cassée est une pièce de rechange (tiroir de chargement, etc.) ;
- Le système de fermeture inviolable du boîtier est cassé. ✦

LaCie et ses fournisseurs déclinent toute responsabilité en cas de perte de données liée à l'utilisation de ce matériel et en cas de problème susceptible de résulter d'une telle perte.

La société LaCie ne saurait en aucun cas être tenue pour responsable des dommages directs, spéciaux ou indirects, tels que, sans que cette liste soit limitative, les dommages ou pertes de biens ou de matériels, les pertes de profit ou de revenu, le coût du remplacement des biens ou les frais ou inconvénients résultant d'interruptions de service.

Toute perte, détérioration ou destruction éventuelle de données consécutive à l'utilisation d'un disque LaCie est de l'entière responsabilité de l'utilisateur. La responsabilité de LaCie être ne saurait être engagée en cas de problèmes de récupération ou de restauration des données.

Nul ne pourra, en aucun cas, se prévaloir d'une indemnisation supérieure au prix d'achat versé pour ce disque.

Pour pouvoir bénéficier de la garantie, contactez l'assistance technique LaCie. Vous serez invité à fournir le numéro de série de votre produit LaCie, ainsi qu'une preuve d'achat de ce dernier afin de s'assurer que le produit est toujours sous garantie.

Tout produit renvoyé à LaCie doit être correctement conditionné dans son emballage d'origine et expédié en port payé.

**Important :** inscrivez-vous en ligne pour bénéficier de l'assistance technique gratuite : www.lacie.com/register